## Mogu li ispraviti automatski pripremljenu temeljnicu ili platni nalog?

Zadnje ažurirano05/07/2024 11:25 am CEST

Automatski pripremljene platne [naloge](http://help.minimax.hr/help/nalozi-za-placanje-platni-nalozi) i [temeljnice](http://help.minimax.hr/help/razlicite-vrste-temeljnica) možemo uređivati.

Iznimka su temeljnice koje imaju status **Automatska**, one nastaju prilikom godišnjih obrada, knjiženju amortizacije, zaliha i tečajnih razlika.

Do temeljnice i platnih naloga koji su nastali prilikom knjiženja pojedinačnog obračuna ili dokumenta najlakše dođemo preko kratice na potvrđenom obračunu ili dokumentu.

Inače temeljnicu možemo potražiti u **Knjigovodstvo > Glavna knjiga**, a platne naloge u **Banka > Nalozi za plaćanje**.

## **Temeljnica**

1 Na zaključenom obračunu ili dokumentu nađemo poveznicu do temeljnice. Kliknemo na **Temeljnica**.

2 Klikom na poveznicu otvori se potvrđena temeljnica. Ako ju želimo ispraviti kliknemo na **Otkaži potvrđivanje**.

- 3 Zatim kliknemo **Uredi**.
- 4 U temeljnici ispravimo željene podatke. Kliknemo **Sačuvaj knjiženje**.

5 Nakon konačnih popravaka još jednom kliknemo **Spremi** u gornjem izborniku.

6 Kliknemo na **Potvrdi** – time potvrdimo temeljnicu.

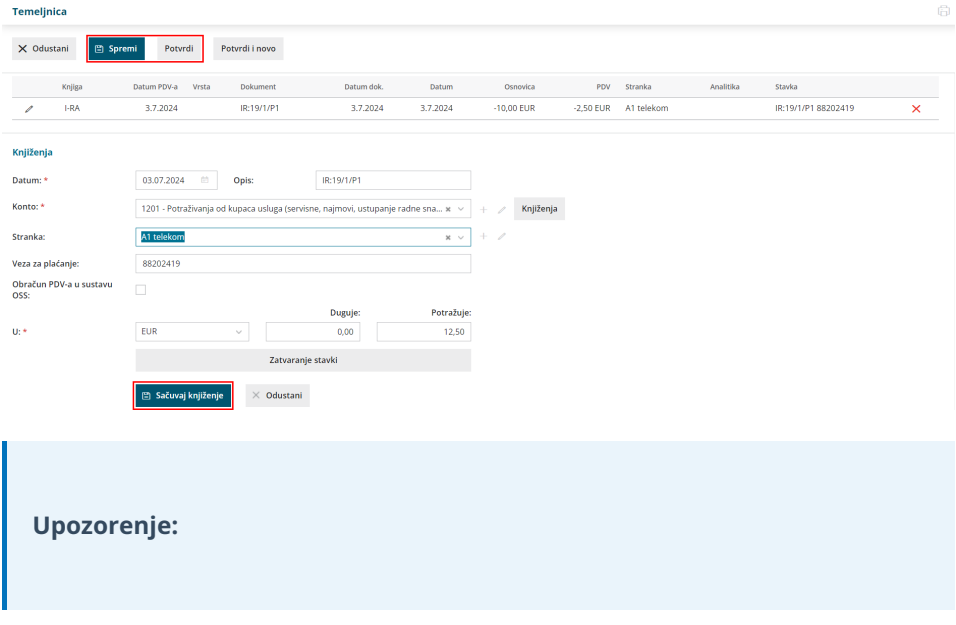

Ako naknadno otkažete "originalni" obračun tj. dokument i zatim ga ponovno potvrdite, nastat će nova temeljnica prema trenutnim postavkama dokumenta tj. obračuna.

Ako postoji mogućnost, preporučujemo da ispravljate originalni dokument tj. obračun koji zatim pripremi ispravnu temeljnicu i samo u iznimnim slučajevima popravljate automatske temeljnice.

## **Platni nalozi**

1 Na zaključenom dokumentu ili obračunu nađemo poveznicu do platnih

naloga koji su nastali na temelju knjiženja dokumenta ili obračuna.

- 2 Klikom na poveznicu prikažu se platni nalozi.
- 3 Klikom na odabrani platni nalog prikažu se podaci naloga.
- 4 Klikom na **Uredi** možemo popraviti podatke.
- 5 Kliknemo na **Spremi**.

Nalog možemo i izbrisati klikom na **Briši**.